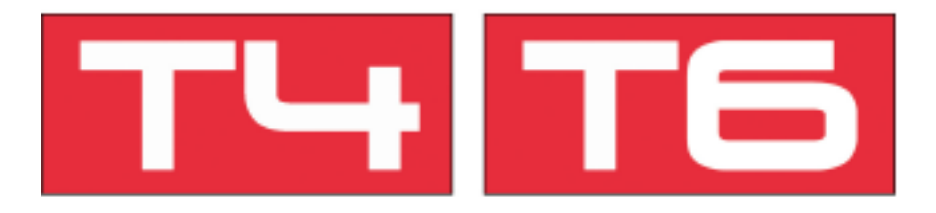

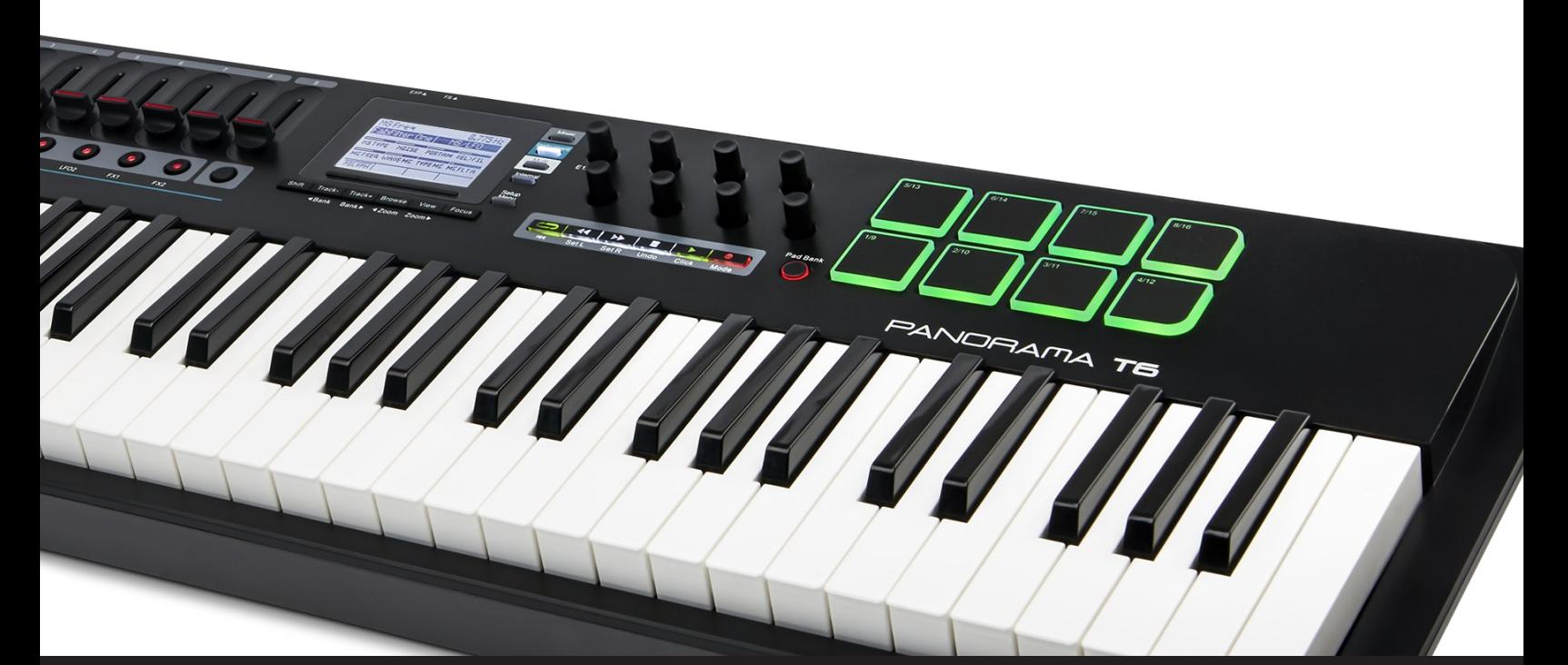

**Using Panorama T4/T6 with Nektarine and Pro Tools** 

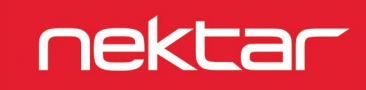

www.nektartech.com

The Panorama T4/T6 can be used with Nektarine alongside an Pro Tools.

Here are the steps you need to go through to get your Pro Tools up and running with your Panorama T4/T6:

# **Panorama T4/T6 Firmware Update**

- 1. Connect Panorama T4/T6 to your computer via USB.
- 2. With Panorama T4/T6 switched off, press and hold [fader button 9]+[Shift] while switching the unit on. The two buttons are next to each other and the display will be white when the unit is on.
- 3. Locate the dmg file named "T4-T6\_Firmware" in the downloaded package this guide came with, and double-click to open.
- 4. Launch the 'nkupdate' application. Once launched, it should look like the image. If th "Load File" button is grayed out, close nkupdate and launch it again.
- 5. Follow the nkupdate on-screen instructions to load and update Panorama T4/T6's firmware. The firmware location can be selected after clicking the [Load File] button.
- 6. On the left side of the file browser window, select Location 'T4-T6\_Firmware'. Next select the file for your device, and click 'Open'.
- 7. Click [Program] and finally close the nkupdate app when complete.
- 8. Once the update process is complete, switch Panorama T4/T6 off and on again.

### **Panorama T4/T6 Setup**

On Panorama T4/T6, you'll need to activate Pro Tools Mode. Please follow these steps:

- 1. Press both Octave buttons at the same time.
- 2. Turn the 8th encoder (bottom-right) until the 'DAWCTL' is set to 'PTOOLS'.
- 3. Press the 'Mixer' button.

#### **Pro Tools Setup**

In Pro Tools, complete these steps:

- 1. Open the 'Setup' menu
- 2. Select 'Peripherals'
- 3. Go to the 'MIDI Controllers' tab
- 4. For type, select 'M-Audio Keyboard'
- For 'Receive from' select 'Panorama T\* Mixer' (OSX) or 'MIDIIN2 (Panorama T\*)' (Windows)
- For 'Send to' select 'Panorama T\* Mixer' (OSX) or 'MIDIOUT2 (Panorama T\*)' (Windows)

Once completed, try pressing the 'Play' button on Panorama. Playback should start in Pro Tools.

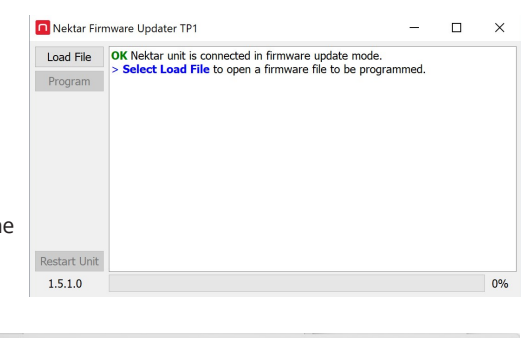

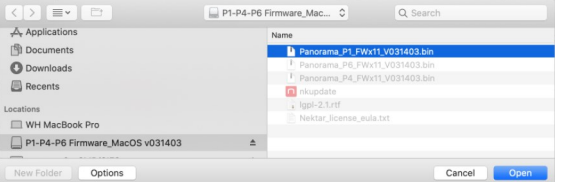

# **PRO TOOLS Transport & Mixer Control**

Pro Tools 'M-Audio Keyboard Control' provides basic control of Pro Tools's transport and mixer functions. Transport and track change are active in Mixer, Instrument and Multimode. To control Pro Tools's mixer, press the [Mixer] button to activate.

#### **Track Changes**

To navigate Pro Tools's tracks from Panorama T4/T6, press [Track-] to go to the previous track and [Track+] to go to the next track. This is the same as using the arrow up/down keys on your computer keyboard.

### **Transport**

The transport buttons give access to activate or deactivate the following transport functions: Cycle (loop), Rewind, Forward, Stop, Play and Record.

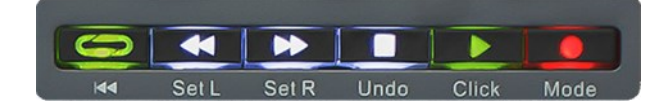

The Loop button only works in combination with another transport button:

- $[Loop] + [Rewind] = Go$  to start
- $[Loop] + [Forward] = Go$  to end
- $[Loop] + [Stop] = Undo$
- [Loop] + [Play]= Loop Playback
- [Loop] + [Record] = Loop Record

#### **Channel Volume, Pan and Mute**

With mixer mode active, you'll be able to control the Pro Tools mixer channels in banks of 8, pan and Mute.

- Faders 1-8 are assigned to volume for the current bank of 8 channels.
- Fader 9 controls Master Volume.
- The 8 encoders control pan for each of the corresponding channels.
- Fader Button 9 changes the assignment of the 8 encoders for each press:
	- Track/Channel Select
	- Record Arm
	- Mute
	- Solot
- Fader buttons 1-8 are assigned based on the current selection as described in the previous point.

# **Bank Over (1-8), (9-16) etc.**

If your song contains more than 8 mixer channels you can bank over so the faders 1-8 control the next group of 8 channels.

To do this, press [Shift]+[Bank>] (the button also labeled Track-). The faders, encoders and fader buttons are now assigned to control channels 9-16. Push the same key combination again to control 17-24 etc. To go back you press [Shift]+[<Bank].

Nektarine is a Nektar plugin that allows extensive control of VST, VST3 and AU instrument plugins and can be hosted as a plugin in any DAW, including Pro Tools. A standalone version in addition allow you to play plugins from your T4/T6 without a DAW.

Nektarine includes the following features:

- Load up to 16 instrument plugins with individual key ranges for split and layering adjustable for each plugin.
- Load up to 4 insert effect plugins in each of the 16 instrument channel.
- Switching between keyboard and pad profiles allow a Nektarine instance to be used for either keyboard or pad playing.
- When the pad profile is selected, the 8 T4/T6 pads are programmed from Nektarine in two banks for access to 16 pads.
- All settings including pad setups are stored either as part of a DAW song/project or a Nektarine Multipatch.
- DP-1 drum player instrument and over 500 drum sounds are included with over 40 preset kits.

Nektarine also features a browser so you can find sounds from your Panorama T4/T6 including audio drum samples, without using the mouse. .

# **Getting Up and Running**

The Nektarine installation instructions can be found in the online Nektarine manual: [1.3 Installation and setup](https://nektartech.com/nektarine/getting-started/#h_1.3) Once installation is complete, learn how Nektarine can be operated from Panorama T4/T6 in this guide.

### **First Steps with Panorama T4/T6 & Nektarine**

When Nektarine is running, you'll be able to control plugins using the [Instrument] and [Multi] buttons. With the Pro Tools mixer still controllable via the [Mixer] button, there is a lot of functionality at your fingertips. For a smooth experience, here are the main points to be aware of:

- Launching the Nektarine Stand-alone application or create an instrument track hosting Nektarine in Pro Tools will enable immediate control of any instrument plugin you load in Nektarine.
- You can toggle multiple instances of Nektarine (i.e. if you have many tracks running Nektarine) by pressing [Shift]+ [Instrument]
- If you want to control the Nektarine instance hosted on the track you are currently on, press [Shift] and hold while playing a note on the keyboard. Note that this does not work if your project/song is playing so make sure to stop playback first.
- You can also activate any instance in the Nektarine GUI by clicking on the colored (usually yellow) instance indicator in the top right corner of Nektarine. For more info, see [1.5 Instance Status Indicator](https://nektartech.com/nektarine/getting-started/#h_1.5) in the online Nektarine manual.

#### **Control & Page Navigation**

The control page displayed when [Instrument] is first pressed, is the Instrument Home page. You can get back to it any time by pressing [Instrument]. The home page contains assignments for the most commonly used parameters.

- The faders are for the most part assigned to control envelopes. Press the 9th fader button to toggle the encoder/faders display view.
- If the LED buttons are illuminated, it means that a control page can be selected when an illuminated button is pressed. As the buttons are pressed the display updates to show page names and assignments.
- You can also navigate all pages by pressing the [Menu/Setup] button. Move the [E1/Data] encoder to scroll through the list of pages that appeared on the display, and press the display button labeled [Enter] to select.
- If you navigate to another mode, such as [Mixer], when you press [Instrument] again, the last selected control page is displayed. Press [Instrument] again to select the Home page.
- In many cases subpages are used to provide more pages within a section. A synth's oscillator may have more parameters than 8 in which case 2 subpages would be used. A single display button can then be set up to toggle between them or dedicated display buttons can be assigned to select each of the two pages. Read more in the online Nektarine manual chapter [6. Control Mapping](https://nektartech.com/nektarine/control/)

#### **Parameter Learn**

An easy way to quickly change Nektarine control assignments, is to use it's 'Learn' function. At a minimum you may for example want to customize the Home page for a plugin so the parameters you need are always right there. Or you may want to assign LED buttons to select a control page.

- 1. Activate Nektarine "Learn' by pressing [Shift]+[Setup/Menu] at the same time. In the right display label, 'Learn' should now flash to show it's active.
- 2. In Nektarine, make sure the hosted instrument plugin GUI is visible and move the parameter you'd like to control.
- 3. Move the control you want the parameter assigned to on Panorama T4/T6. That's it, the assignment is complete.

Keep repeating steps 2 and 3 to assign parameters to more controls and change pages as needed.

Press the [Setup/Menu] button while 'Learn' is active to expose more options:

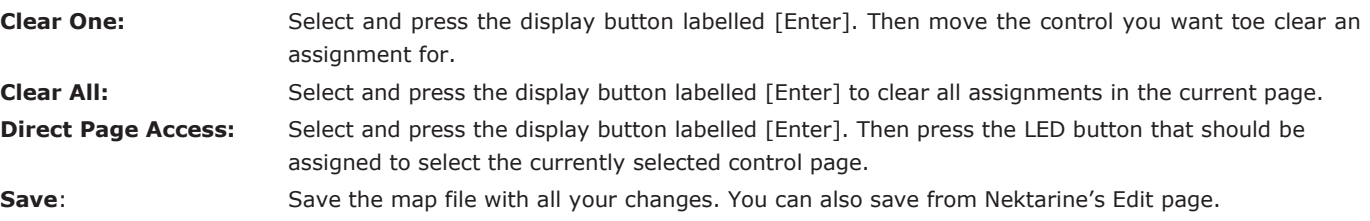

Saved user map files can be found in Documents\Nektar\Nektarine\Mapping Files\Instruments. Deleting a user map file will restore the default factory mapping.

The Pads profile handles MIDI differently from the Keys profile which is why the pads view is not visible when the Keys profile is selected.

To toggle between the Keys and Pads profile, press [Shift]+[Instrument] on Panorama T4/T6.

When the pads profile is selected, the pads on Panorama T4/T6 are red as a visual cue. If the the 'DP-1\_Factory\_Soundbank' has been imported in Nektarine, it's now possible to load the Multipatch kits either from the Nektarine software or from the Browser menu on Panorama T4/T6.

#### **Pad Setup**

The pads on Panorama T4/T6 can be programmed and configured in the Nektarine Pads View, as described in the online Nektarine manual section [4. Pads.](https://nektartech.com/nektarine/pads/)

The only parameter that's not applicable to Panorama T4/T6 is the pressure parameter. All pad settings are stored with your DAW song/project or can be stored in a Multipatch.

### **Pad Bank 1-8, 9-16**

The pads profile's pads 16 pads can all be played from Panorama T4/T6 but of course only 1 bank at a time.

Activate the [Pad Bank] button to play pads 9-16 and deactivate [Pad Bank] to play pads 1-8.

# **Controlling Plugin/DP-1 Parameters**

Control of instrument plugin parameters works the same way as when the Keyboard profile is active but the workflow has been optimized for pads.

Press [Instrument] to activate control. If you have loaded one of the 'DP-1\_Factory\_Soundbank' multipatch kits, every pad will play a DP-1 with a unique sound. DP-1 parameters can immediately be controlled using the 8 encoders on Panorama T4/ T6 and update as new pads are played.

Many drum machine plugins have been mapped for the same experience so striking a pad will select the correct control page with the parameters that correspond to the sound played.

To lock a pad's control page, disable the 'Select pad via MIDI' button in Nektarine's Pads View, as described in 4.14 Pad Lock [and Omni Off buttons.](https://nektartech.com/nektarine/pads/#h_4.14)

# **Multi-Mode**

Nektarine can host up to 16 plugins for layering, splits and mixing of sounds. The first plugin you load in an instance of Nektarine is inserted in instrument channel 1. More slots can be created from Panorama T4/T6 and the browser can be used to find different sounds for each slot.

- 1. Press the [Multi] button. You may have to press it twice before it's active. The display now shows a list of instrument channels with either a plugin or patch name for each plugin loaded.
- 2. Press the display button labelled [Add Slt]. This creates a instrument channel. You can create up to 16 layered instrument channels and set Key and Velocity range for each, when the Keys profile is selected\*. Keyboard Zones are described in the online Nektarine manual section [2.4 Keyboard Zone Parameters.](https://nektartech.com/nektarine/rack/#h_2.4)
- 3. Press the [Browse] button and select a patch as described in the Browse section. Press [Browse], [Multi] or [Instrument] again to exit.

\*Adding instrument channels when the Pads profile is selected is best done via the Pads View in Nektarine because routing to pads cannot be done from Panorama T4/T6.

You can add up to 16 slots by repeating the above steps. While [Multi] is active, the controls are assigned to dedicated Multimode operations.

- Faders 1-8 control volume for each of the 8 slots.
- Encoders 1-8 control pan for each of the 8 slots.
- Fader button 9 toggles the operation options for the LED buttons: Solo/Mute/Select.
- Display button 4 [FX1-4] allows selection and control of effects plugins. See next section for details.
- Press [Instrument] to control the parameters of the currently selected slot

Removing slots can be done in the Nektarine GUI. Read more about Nektarine's Plugin View on the [Nektarine Help page.](https://nektartech.com/nektarine-plugin-view/)

# **FXs Control**

Effect plugins can be loaded directly from Panorama T4/T6 by selecting any of the 4 insert slot that the current instrument routes to or any of the 4 global send effects.

Effect plugins are controlled via Multi-mode which enables you to switch between control of an instrument plugin and an effect plug by alternately pressing [Instrument] and [Multi].

- 1. Press [Multi] followed by [FX 1-4 (Display button 4)] to select.
- 2. [Insert] is selected by default. If you prefer to select/control a send effect, press [Sends]
- 3. Move [E1/Data] to scroll through the effect slots. Three slots are visible so press [Setup/Menu] to toggle between insers 1-3 and 2-4.
- 4. Press [Select] to select the insert slot. If a plugin is already inserted, it's now mapped for control by the 8 encoders. Control mapping works the same way as it does for instrument plugins which means you can customize mapping using the same tools.
- 5. If an effect plugin is not inserted, the insert slot is now selected. Press [Browse] and load a plugin as described in the Browse section.
- 6. When a plugin has been loaded, press [Browse] or [Multi] to control it.
- 7. To insert an effect in another slot, press [Multi] to exit the control page and repeat steps 3-6.

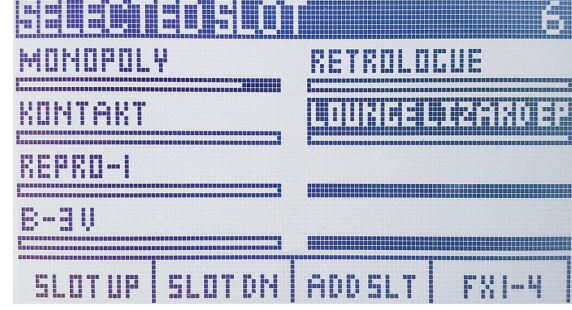

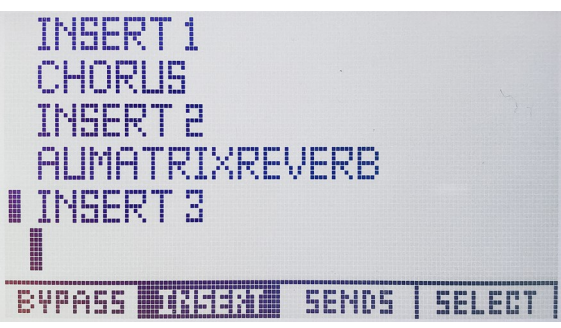

# **Nektarine Browser**

The Nektarine browser can be operated from Panorama T4/T6, enabling the selection and loading of audio files, patches and multipatches. As long as Nektarine has scanned and found plugins on your system, at least one patch for each plugin will be available in the browser. Read more in the online Nektarine manual section [5. Nektarine Browser.](https://nektartech.com/nektarine/browser/)

Here is how you access the browser from Panorama T4/T6:

- 1. Select an instance of Nektarine for control.
- 2. On Panorama T4/T6, press the [Browse] button. The display now updates to show a list of patches (see image to the right)\*.
- 3. Press one of the display buttons to select Audio or Multipatch browser content instead.
- 4. Move [E1/Data] to scroll through the list. The select indicator on the left of the display will move through the list.
- 5. Press the display button labelled [Load] to load the selected patch. The Loaded patch appears in the list with a dark background.

\*The display image has not yet been updated to account the addition of the Audio tab.

Four display buttons + [Setup/Menu] give access to:

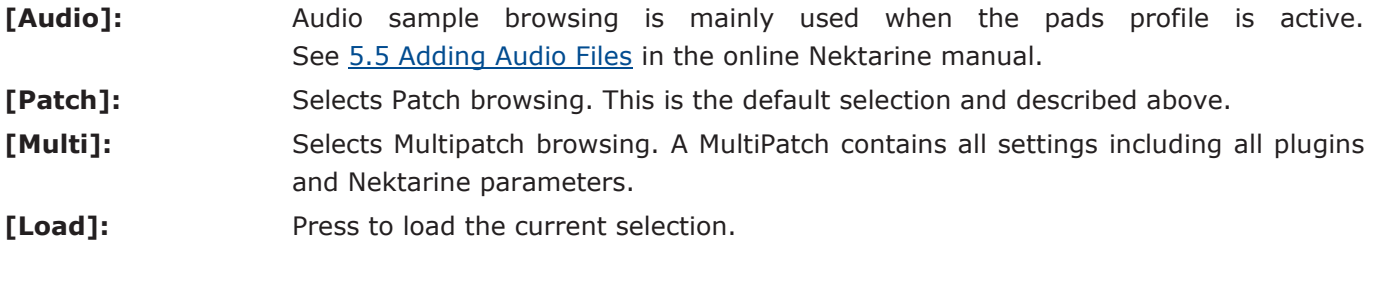

**[Setup/Menu]:** Select up to 7 Tags from Panorama T4/T6 to narrow options. See the next page.

To exit browse, press the [Browse] button again or press one of the mode buttons.

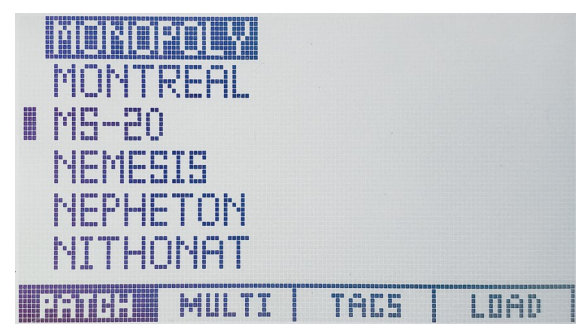

As the library of patches expands in the Nektarine browser it quickly becomes essential to be able to narrow options. Tags can be selected in Nektarine's GUI for this purpose, but also from Panorama T4/T6.

- 1. Press the button labelled [Setup/Menu0 to view the tags page on Panorama T4/T6. The display now shows a page with active tags, if any are selected.
- 2. E1 is by default assigned to select 'Plugin'. Rotate E1 to select a plugin. To confirm the selection, press the display button labelled [Select].
- 3. Tags can be set by using the 8 encoders. Press and hold the display button labelled [Type] and move an encoder (E2 for example).
- 4. Select 'Category' and release the button.
- 5. Move the same encoder again. This time it will scroll through available Categories.
- 6. With a 'Category' displayed, press the display button labelled [Select].
- 7. Press the [Patch] button to go back to the patch list. It has now updated to only show patches for the plugin and category you selected in the tags page.

You can select up to 7 tags directly from Panorama T4/T6 using encoders 1-7. The 8th encoder is permanently assigned to Group Tags which is like a preset of tags that you can create for instant access.

To exit browse, press the [Browse] button again or press one of the mode buttons.